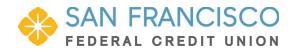

# Quicken for Windows Conversion Instructions

### Express Web Connect

### Introduction

As **San Francisco Federal Credit Union** completes its system conversion, you will need to modify your Quicken settings to ensure the smooth transition of your data. Please reference the dates next to each task as this information is time sensitive.

To complete these instructions, you will need your login credentials for online banking.

**NOTE:** Express Web Connect uses the same User ID and Password as your financial institution's website.

You should perform the following instructions exactly as described and in the order presented. If you do not, your online banking connectivity may stop functioning properly. This conversion should take 15–30 minutes.

Thank you for making these important changes!

## **Documentation and Procedures**

Task 1: Conversion Preparation

- Backup your data file. For instructions to back up your data file, choose Help menu > Quicken Help. Search for Backup Data File and follow the instructions.
- Download the latest Quicken Update. For instructions to download an update, choose Help menu > Quicken Help. Search for Update Software and follow the instructions.

#### Task 2: Optional task - Complete a final download before 04/24/2020

- 1. Choose **Tools** menu > **One Step Update**.
- 2. Depending on how you manage financial institution passwords, you may be prompted to enter your Vault password at this time or to enter individual passwords in the One Step Update dialog.
- 3. In the **One Step Update Settings** dialog, make sure all items are checked and click **Update Now**.
- 4. If new transactions were received from your connection, accept all new transactions into the appropriate registers.

**NOTE:** If you need assistance matching transactions, choose **Help menu > Quicken Help**. Search for **Matching Transactions** and follow the instructions.

Task 3: Disconnect Accounts in Quicken on or after 04/27/2020

- 1. Choose **Tools** menu > **Account List**.
- 2. Click the **Edit** button of the account you want to deactivate.
- 3. In the Account Details dialog, click on the Online Services tab.
- 4. Click **Deactivate.** Follow the prompts to confirm the deactivation.
- 5. Click on the **General** tab.
- 6. Remove the financial institution name and account number. Click **OK** to close the window.
- 7. Repeat steps for each account to be disconnected.

Task 4: Reconnect Accounts to San Francisco FCU -NEW on or after 04/27/2020

- 1. Choose **Tools** menu > **Account List**.
- 2. Click the **Edit** button of the account you want to activate.
- 3. In the Account Details dialog, click the Online Services tab.
- 4. Click **Set up Now**.
- 5. Use **Advanced Setup** to activate your account.
- Enter San Francisco FCU -NEW in the search field, select the name in the list and click Next.

- 7. If presented with the Select Connection Method screen, select **Express Web Connect**.
- 8. Enter your **User ID** and **Password**. Click **Connect**.

**NOTE:** You may be presented with a security question from your Financial Institutions prior to receiving your accounts.

9. Ensure you associate the account to the appropriate account already listed in Quicken. You will want to select **Link to an existing account** and select the matching accounts in the drop-down menu.

### IMPORTANT: Do NOT select Add to Quicken unless you intend to add a new account to Quicken. If you are presented with accounts you do not want to track in this data file, select Ignore – Don't Download into Quicken.

- 10. After all accounts have been matched, click **Next**. You will receive confirmation that your accounts have been added.
- 11. Click **Done** or **Finish**.

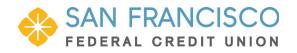

# Quicken for Windows Conversion Instructions

### Web Connect

## Introduction

As **San Francisco Federal Credit Union** completes its system conversion, you will need to modify your Quicken settings to ensure the smooth transition of your data. Please reference the dates next to each task as this information is time sensitive.

To complete these instructions, you will need your login credentials for online banking.

You should perform the following instructions exactly as described and in the order presented. If you do not, your online banking connectivity may stop functioning properly. This conversion should take 15–30 minutes.

Thank you for making these important changes!

## **Documentation and Procedures**

Task 5: Conversion Preparation

- 12. Backup your data file. For instructions to back up your data file, choose **Help** menu > **Search**. Search for *Backing Up Your Data* and follow the instructions.
- 13. Download the latest Quicken Update. For instructions to download an update, choose **Help** menu > **Search**. Search for **Update Software** and follow the instructions.

#### Task 6: Optional task - Complete a final download before 04/24/2020

- 14. Download your Quicken Web Connect file from <a href="https://www.sanfranciscofcu.com/">https://www.sanfranciscofcu.com/</a>.
- 15. Click File > File Import > Web Connect File. Locate and select the Web Connect file to import.
- 16. Repeat this step for each account (such as checking, savings, credit cards, and brokerage) that you use for online banking or investing.
- 17. If new transactions were received from your connection, accept all new transactions into the appropriate registers.

**NOTE:** If you need assistance matching transactions, choose **Help menu > Quicken Help**. Search for **Matching Transactions** and follow the instructions.

Task 7: Disconnect Accounts in Quicken on or after 04/27/2020

- 18. Choose **Tools** menu > **Account List**.
- 19. Click the **Edit** button of the account you want to deactivate.
- 20. In the Account Details dialog, click on the Online Services tab.
- 21. Click **Deactivate**. Follow the prompts to confirm the deactivation.
- 22. Click on the **General** tab.
- 23. Remove the financial institution name and account number. Click **OK** to close the window.
- 24. Repeat steps for each account to be disconnected.

Task 8: Reconnect Accounts to San Francisco FCU - QBWC on or after 04/27/2020

25. Download your Quicken Web Connect file from <a href="https://secure.sffedcu.com/">https://secure.sffedcu.com/</a>.

**NOTE:** Take note of the date you last had a successful connection in your Quicken account. If you have overlapping dates in the Web Connect download, you may end up with duplicate transactions.

26. Click File > File Import > Web Connect File. Locate and select the Web Connect file to import.

27. Import Downloaded Transactions window opens: Select Link to an existing account and choose the matching account in the drop-down menu. Associate the imported transactions to the correct account listed in Quicken.

IMPORTANT:Do NOT select Create a new account unless you intend to add a new<br/>account to Quicken. If you are presented with accounts you do not want to<br/>track in this data file, select Ignore – Don't Download into Quicken or<br/>click the Cancel button.

28. Repeat steps for each account to be reconnected.

If you have any issue, please reach out to Intuit team using your QuickBooks credentials.